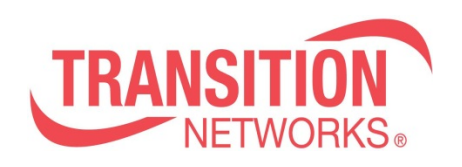

# **S3290 Quick Start Guide**

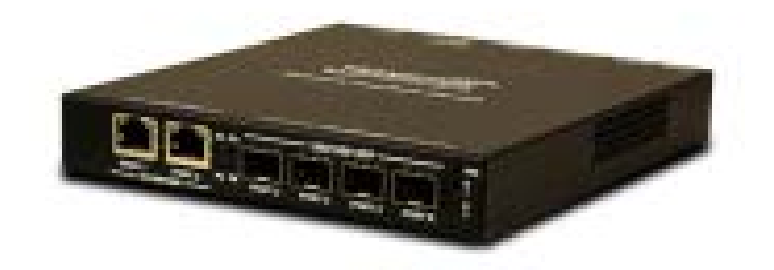

## **There are two ways to log in to the S3290:**

#### **1. Web Access – Any/all ports**

The S3290 supports these Web browsers:

- Internet Explorer
- Firefox
- Google
- Safari
- Opera

#### **2. Console Port Using Industry Standard CLI**

**Cautions and Warnings**: See the related Install Guide for specific Cautions and Warnings. Failure to read and understand the information there could result in poor equipment performance, damage to the equipment, or injury to persons.

The S3290 has DHCP enabled by default. After power up, if a DHCP server is available, the S3290 will obtain an IP address from the DHCP server. If no DHCP server is available, after 60 seconds, the S3290 will fall back to the default IP address of 192.168.0.1/24.

## **Login via Web Access:**

1. Enter the default IP address in the browser URL field: **192.168.0.1/24.** 

**2.** Enter the Login information: *Username***: admin** and *Password***:** <**Enter**>. The Username is case sensitive (all lower case).

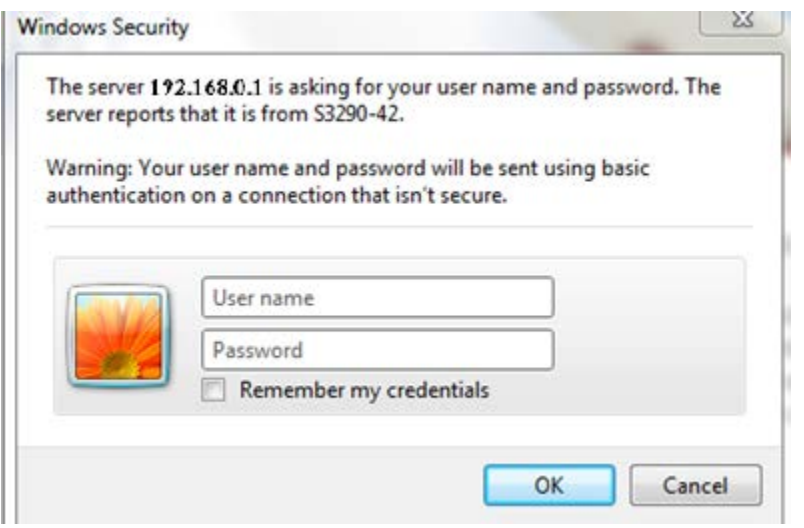

#### **Front Panel S3290-24**

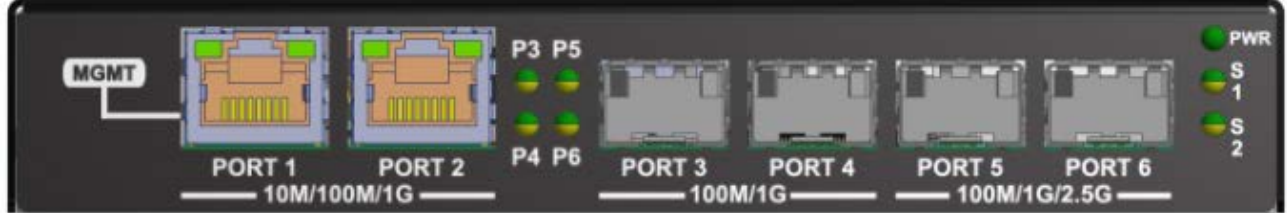

**Note:** By default, Gigabit Ethernet 1/1 **(PORT 1)** is configured as a **Local Management** port. It is associated/configured by default as **Private VLAN 6**.

Local Management Port 1 can be changed to a normal data UNI/NNI port, if required. Subsequently, any Port can be configured as a management and/or normal data port.

To remove Port 1 as local management and assign as a normal facing data port:

**1.** Click on **Configuration > Private VLANs** > **Membership** > Uncheck PVID 6 Port 1 >**Save**, then **Check Port 1** with PVID 1, then **Save**.

#### **Private VLAN Membership Configuration**

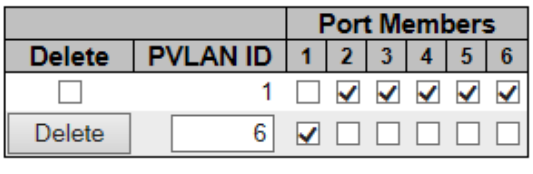

Add New Private VLAN

Save Reset

To save the running configuration to the start-up configuration, click on **Maintenance > Configuration > Save startup-config**.

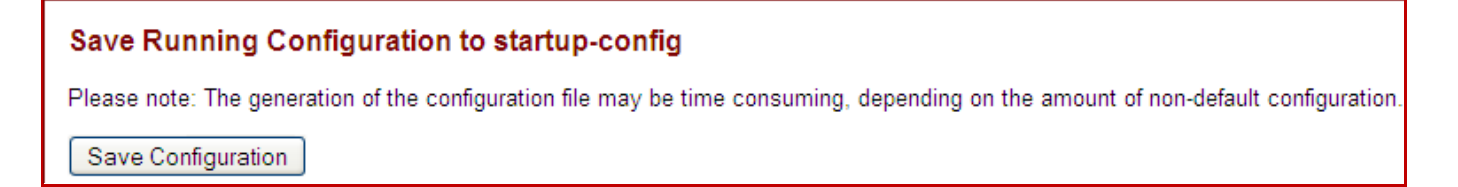

## **Login via Console Port:**

The S3290 CLI interface is an Industry standard CLI and consists of a command structure that lets you configure and view the configuration using the Serial Console, Telnet, or SSH. The default login is Username = **admin**, no Password. The Username is case sensitive (all lower case).

**1.** Set the Console Terminal Interface to: 115200 8-N-1.

**2.** Enter the Login information: Username: **admin** and Password: <Enter>.

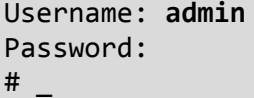

**Note:** By default, Gigabit Ethernet 1/1 (**Port 1)** is configured as **a Local Management** port. It is associated/configured by default as **Private VLAN 6**.

#### **Management (Port 1) Default Settings:**

The default config is:

```
interface GigabitEthernet 1/1
no pvlan 1
pvlan 6
no ip dhcp forwarding
no spanning-tree
```
Local Management Port 1 can be changed to a normal data UNI/NNI port, if required. Subsequently, any Port can be configured as a management and/or normal data port.

To change Port 1 to a normal data facing point:

**1.** At the command prompt type # **configure terminal** and press the Enter key to enter Config mode.

```
# config t
(config)# interface gigabitethernet 1/1
(config-if)# pvlan 1
(config-if)# ip dhcp forwarding
(config-if)# spanning-tree
(config-if)# no pvlan 6_
```
To configure a different IP address other than the default address:

**1.** At the command prompt type # **configure terminal** and press the Enter key to enter config mode.

**2.** Enter the command (config)# **interface vlan 1** and press the Enter key to enter the interface config mode.

```
# config t
(config)# interface vlan 1
(config-if-vlan)#
```
**3.** Set the default IP address as needed using the command below (example: 192.168.1.30).

```
(config-if-vlan)# ip address 192.168.1.30 255.255.255.0
(config-if-vlan)#
```
### For more information Contact Transition Networks at:

800.526-9267 or visit us online: [www.transition.com](http://www.transition.com/)